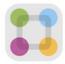

# ParentSquare Tips for Families

#### 1 Activate Your Account

Click the link in your activation email/text or sign up on parentsquare.com or via the ParentSquare app.

### 2 Download App

It's easy to stay in the loop with the ParentSquare app. Download it now for iOS or Android devices.

#### 3 Set Preferences

Click your name and 'My Account' in the top right to customize your notification settings (Instant or Digest).

#### 4 Get Photos & Files

Click 'Photos & Files' in sidebar to access pictures, forms and documents that have been shared with you.

### 5 Appreciate Posts

Click 'Appreciate' in your email/app or website to thank a teacher or staff member for a post. They love this positive feedback!

#### 6 Comment or Reply

Click 'Comment' in app or website to privately ask a question about the post that your teacher or school sent.

## 7 Participate

Click 'Sign Ups & RSVPs' in the sidebar to see available opportunities. Click bell on top to check your commitments.

#### 8 Find People

Click 'Directory' in the sidebar to find contact information for school staff.